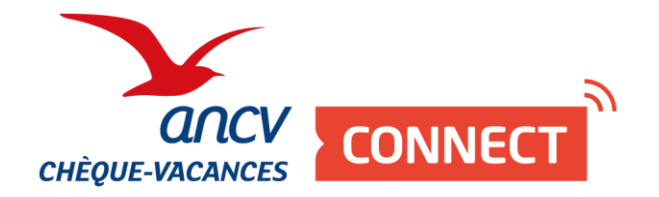

# **Pas à pas**

# J'encaisse avec mon App' Chèque-Vacances Pro

À découvrir en vidéo : <https://www.dailymotion.com/video/k4MbSIdrLeu5SVvPpAh>

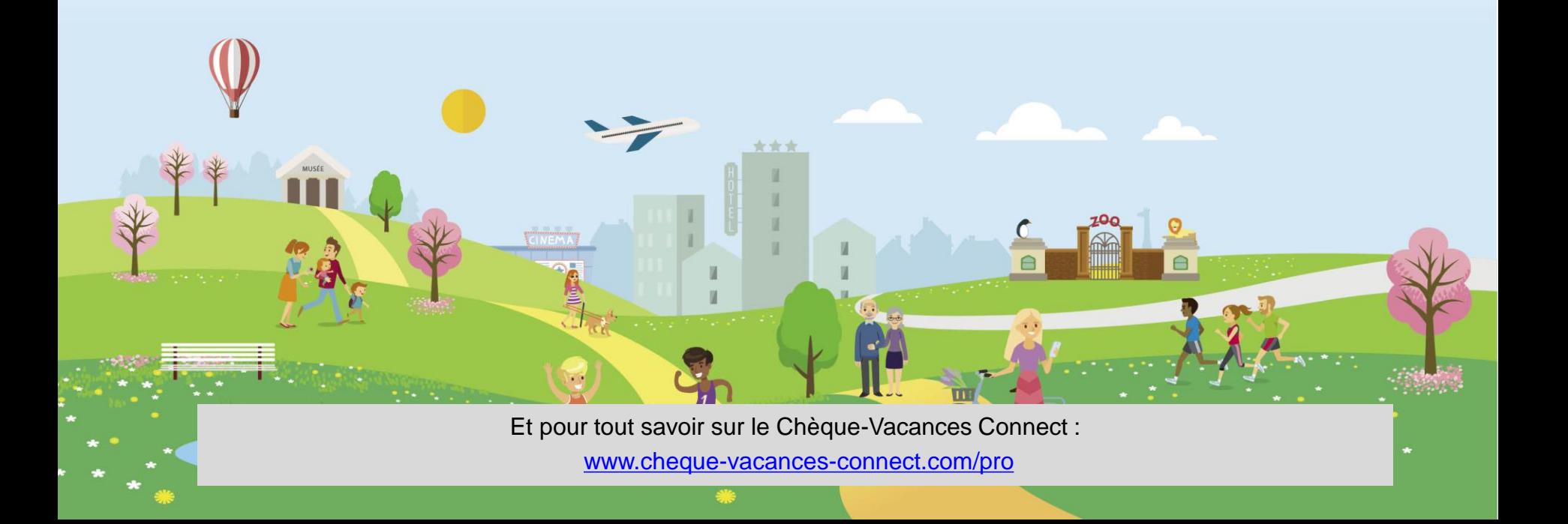

**0**

**Je me connecte à mon compte 1 2** Sur mon app' Je télécharge l'App' Chèque-Vacances Pro, Puis, mon mot de passe. Chèque-Vacances Pro sur j'entre mon identifiant. l'App' Store ou le Google Play store sur mon téléphone ou ma tablette,  $\leftarrow$ qui a une connexion internet.  $anc$ anc CHÈQUE-VACANCES CONNECT CHÈQUE-VACANCES CONNECT ancy **CHÈQUE-VACANCES Pro** 643736001001 Votre identifiant Votre mot de passe Ø Se souvenir de moi  $\bullet$ Comment se connecter ? Comment se connecter ?  $V0.0.10 - rce$ @Smartlaby/GettyImage V0.0.10 - rce @Smartlaby/GettyImage  $\mathbf{III}$  $\bigcirc$  $\hspace{0.1cm}\raisebox{0.5ex}{\scriptsize <}\hspace{-0.9ex}{\scriptsize <}$  $\bigcirc$  $\mathbf{III}$ ८

LE SAVIEZ-VOUS?

Au 3ème mot de passe erroné, l'accès à votre compte sera bloqué.

Pour le débloquer, rendezvous sur<espace-ptl.ancv.fr> Sur la page de connexion, cliquez sur mot de passe oublié muni de votre numéro de convention Point d'accueil.

**4**

**Je paramètre ma demande de paiement**

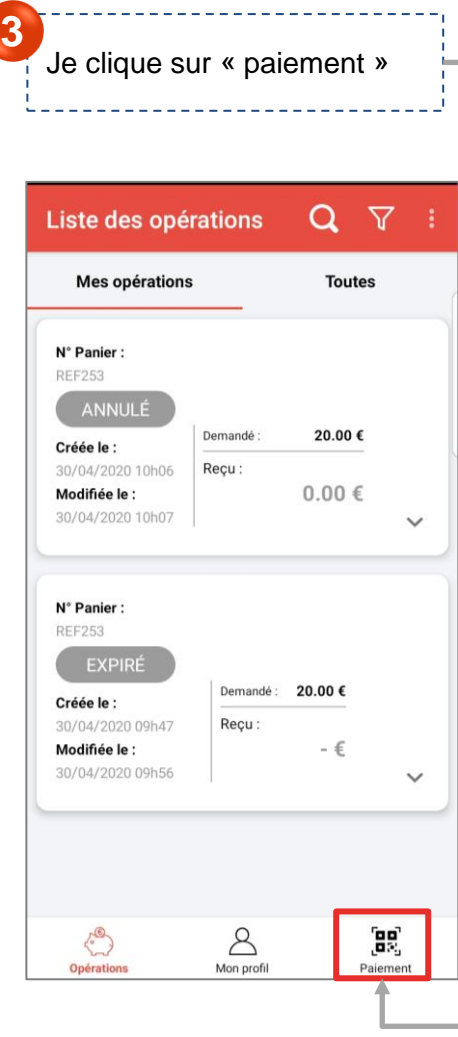

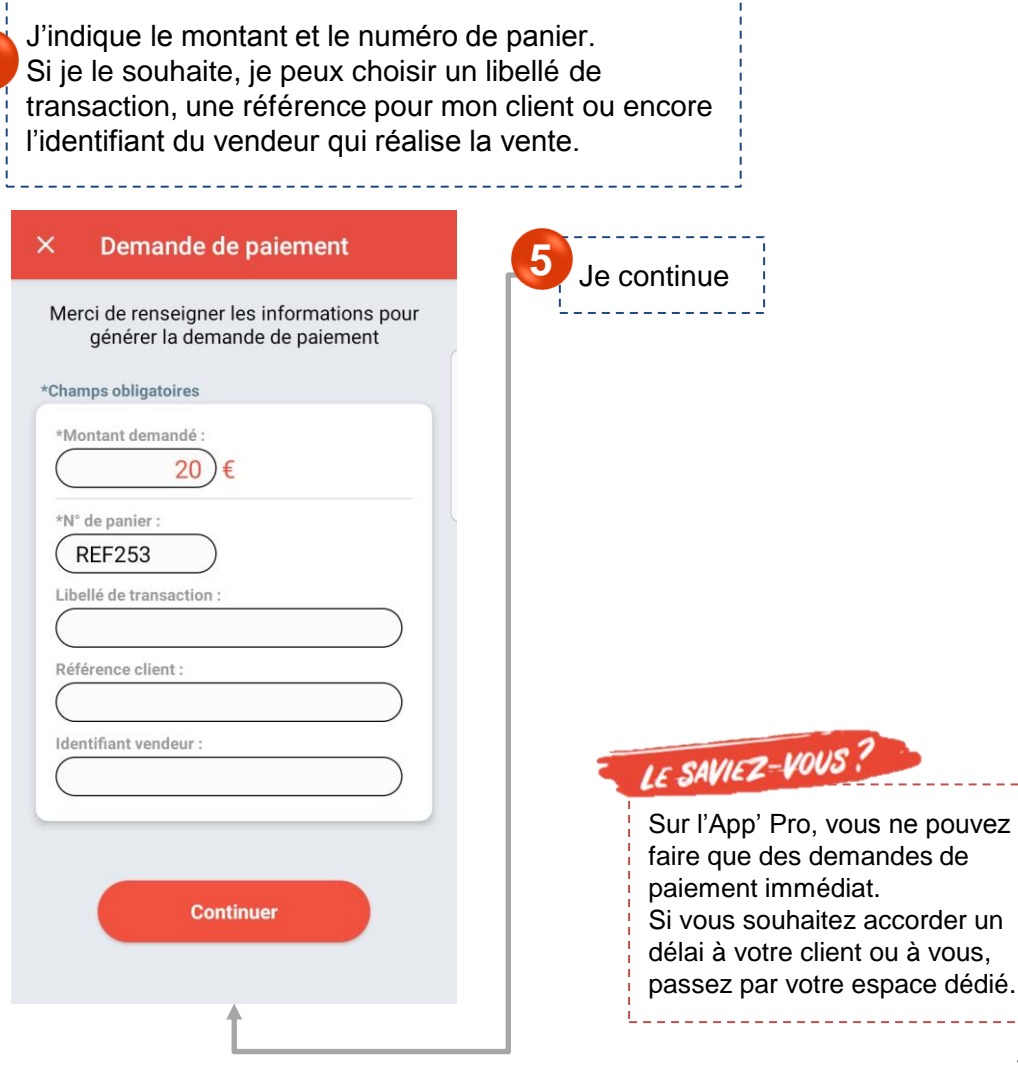

-----------------------

**6**

#### **Je présente le paiement à mon client**

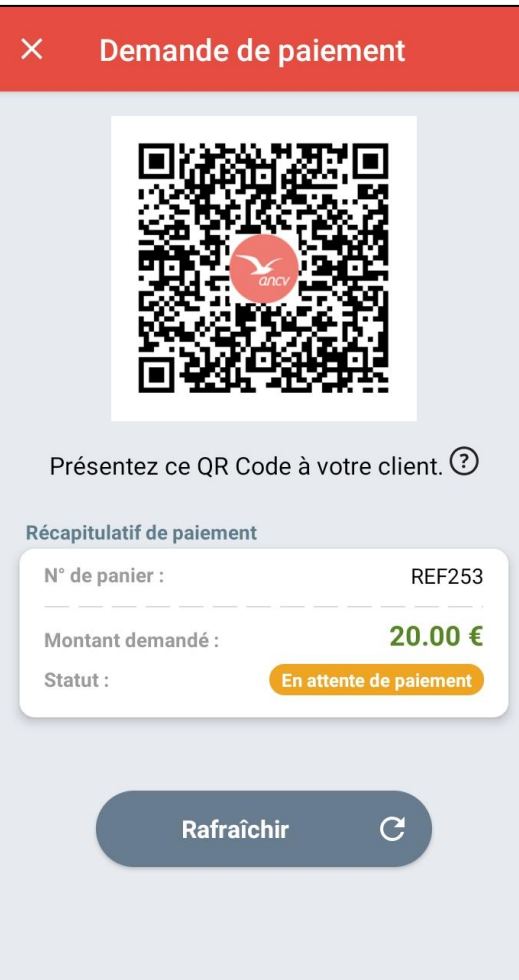

### Je présente ce QR code à mon client.

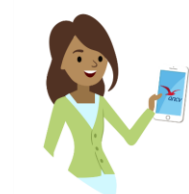

Votre client ouvrira son App' Chèque-Vacances et scannera votre QR code.

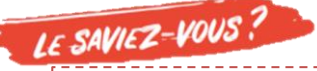

Votre client peut ne régler qu'une partie du montant total en Chèque-Vacances Connect. Dans ce cas, vous devrez encaisser le montant restant avec un autre mode de paiement que vous acceptez.

#### **Le paiement est validé**

**7**

Ça y est ! Votre client a payé. Le paiement est validé.

Votre page « demande de paiement s'actualise et le statut .<br>« validé » s'affiche

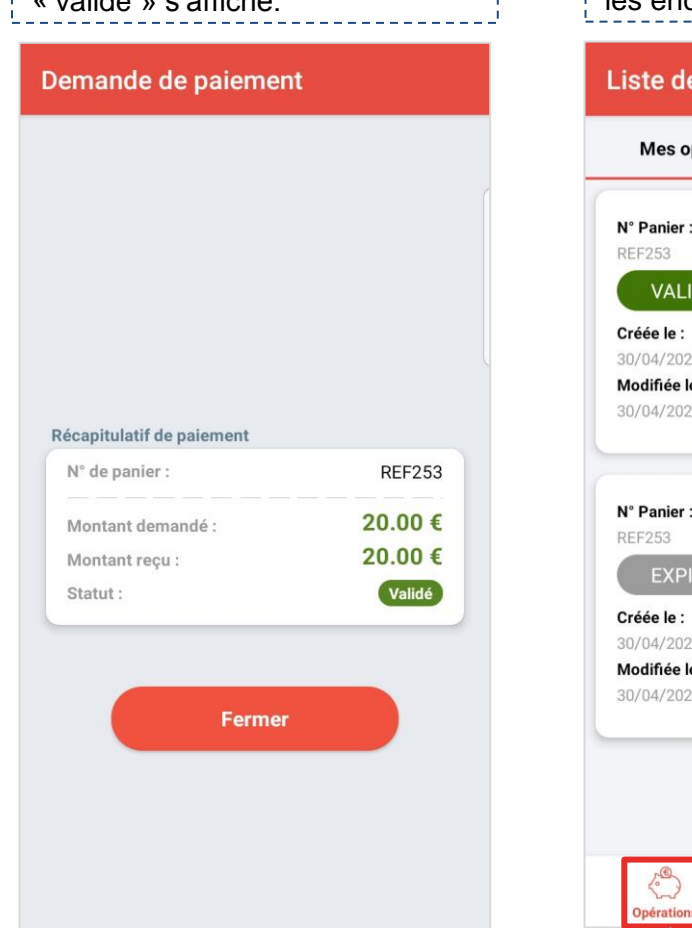

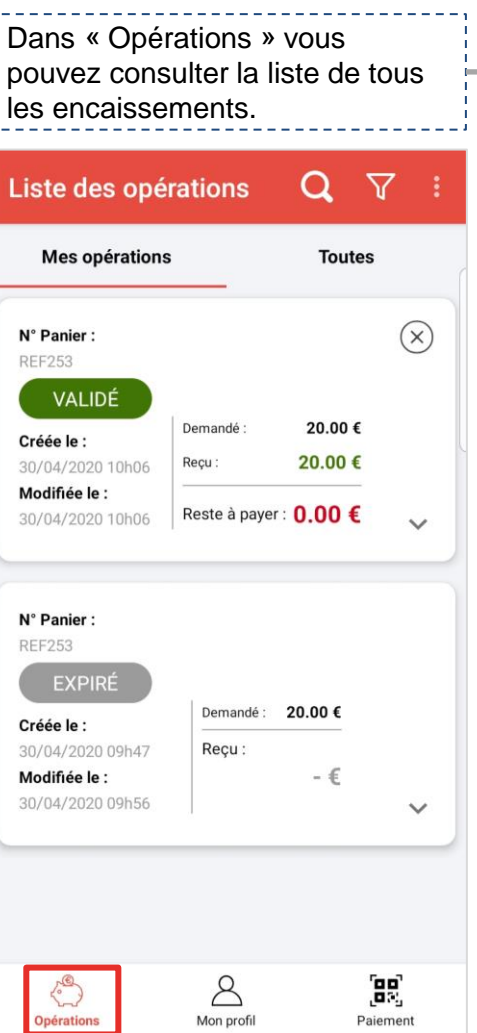